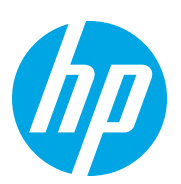

HP LaserJet MFP M72625, M72630

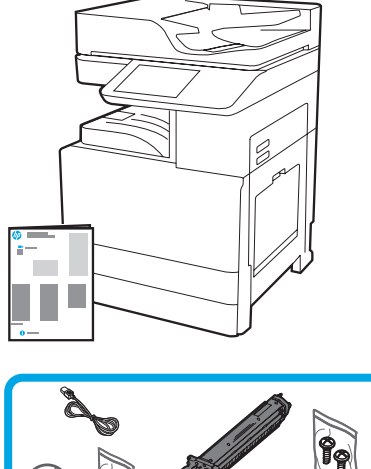

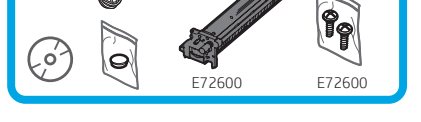

### Installationshandbuch zum Scanner

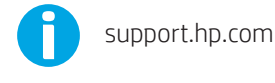

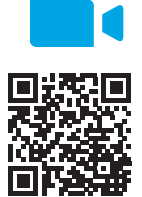

[www.hp.com/videos/A3install](https://www.hp.com/videos/A3install)

1

HP empfiehlt, dass Sie sich vor Durchführung der Installation das Video ansehen.

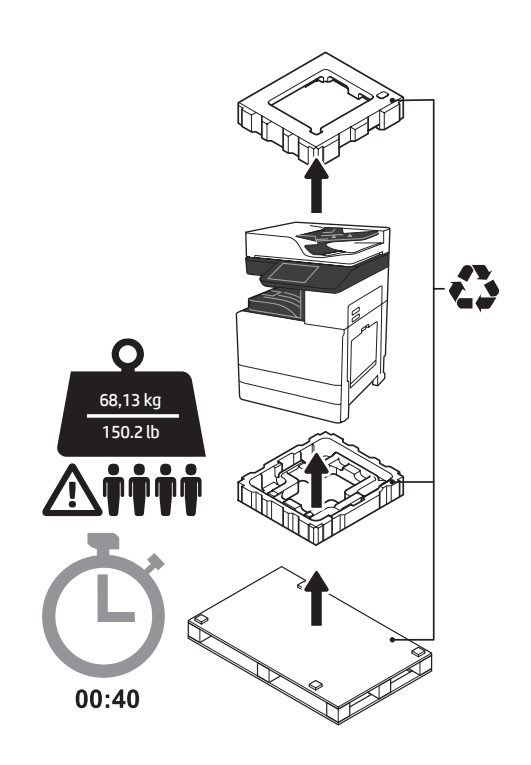

WARNUNG: Stellen Sie sicher, dass der Arbeitsbereich frei von Schmutz und der Flur nicht rutschig oder nass ist. ACHTUNG: Die Druckereinheit ist schwer. Zum Hochheben und zur Installation der Dual-Kassetten-Zufuhr (DCF) (Y1F97A), der 2000-Blatt-Hochkapazitäts-Zufuhr (2000-Blatt-HCI) (Y1F99A) oder des Sockels (Y1G17A) sind vier Personen erforderlich.

#### Auspacken des Druckers und Anpassung an die Umgebungstemperatur.

ACHTUNG: Stellen Sie vor Anschalten des Druckers sicher, dass die Temperatur des Raums und der Ausstattung bei mindestens 15°C liegen. HINWEIS: Lassen Sie den Drucker so lange auf der Transportpalette stehen, bis er bereit zur Installation auf der DCF, HCI oder dem Sockel ist.

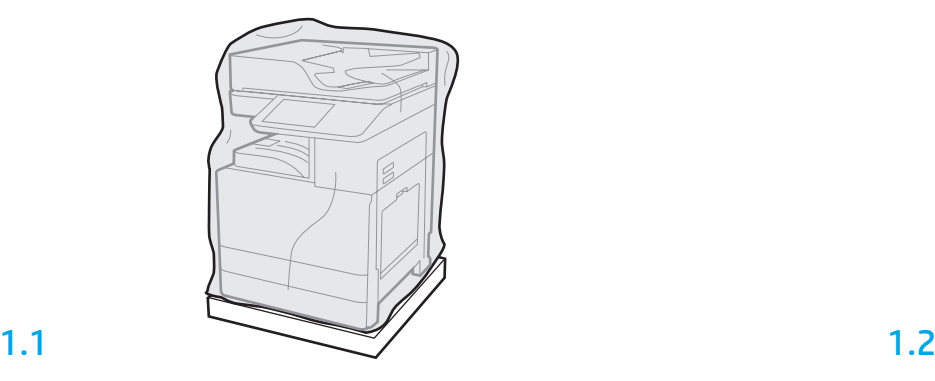

1 Nehmen Sie den Drucker, die Bildtrommel, den Tonerauffangbehälter (TCU) und die dazugehörige Hardware aus der Kiste. Geben Sie dem Drucker und dem Zubehör nach dem Auspacken vier Stunden Zeit, um sich der Umgebungstemperatur anzupassen. HINWEIS: Werden der Drucker und das Zubehör bei einer Temperatur unter 0°C gelagert, kann es länger dauern, bis diese sich der Umgebungstemperatur angepasst haben. ACHTUNG: Entfernen Sie das Transportband oder schützende Verpackungsmaterial erst, wenn der Drucker auf einer DCF, HCI oder einem Sockel installiert ist. (Schritt 3.2) HINWEIS: Die Bildtrommel befindet sich im Bereich des Ausgabefaches unterhalb der automatischen Dokumentenzufuhr.

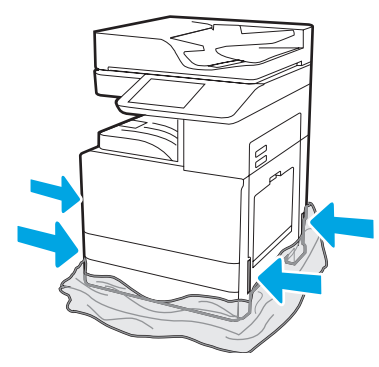

Ziehen Sie die schützende helle Plastikverpackung nach unten in Richtung des Druckerbodens, um auf die Ausbuchtungen für die Tragegriffe zugreifen zu können.

#### Vorbereitung der DCF, der 2000-Blatt-HCI oder Sockels auf die Installation.

2 ACHTUNG: Seien Sie vorsichtig beim Hochheben. Wenden Sie entsprechende Vorsichtsmaßnahmen an. WICHTIG: Behalten Sie zwei Flügelschrauben zur Sicherung der HCI oder des Sockels.

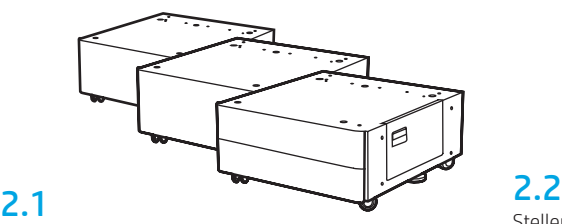

Folgen Sie den Richtungsangaben auf der Kiste zum Auspacken von DCF, HCI oder Sockel.

Stellen Sie die DCF, HCI oder den Sockel in die Nähe des Druckers. WARNUNG: Stellen Sie sicher, dass der Arbeitsbereich frei von Schmutz und der Flur nicht rutschig oder nass ist.

HINWEIS: Drehen Sie bei Bedarf die Stabilisatoren nach unten, damit der Drucker nicht wackelt.

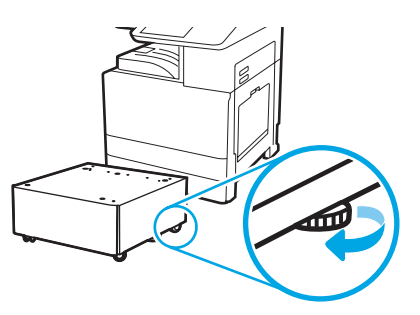

#### Installieren des Druckers auf der DCF, 2000-Blatt-HCI oder dem Sockel.

### 3.1

3

Setzen Sie die beiden schwarzen wiederverwendbaren Tragegriffe in die Aussparungen für die Hände an der linken Seite des Druckers ein (Abb. 1). Heben Sie die beiden Hebel an der rechten Seite des Druckers an (Abb. 2). HINWEIS: Es werden Tragegriffe empfohlen, jedoch nicht mit dem Drucker ausgeliefert (Satz von Tragegriffen: JC82-00538A).

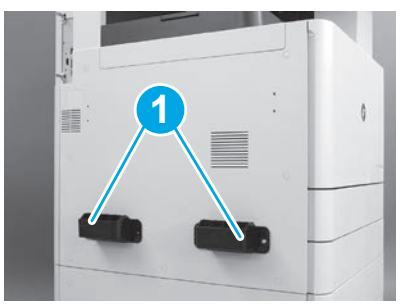

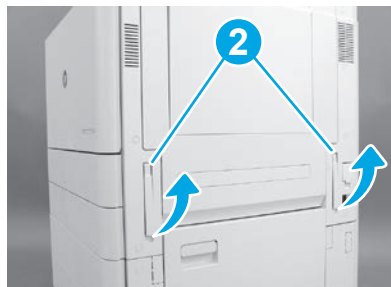

### 3.2

Heben Sie vorsichtig die Druckereinheit hoch und richten Sie den Drucker an den Ausrichtungsstiften und den Anschlüssen am Zubehör aus. Setzen Sie vorsichtig die Drucker auf dem Zubehör ab. ACHTUNG: Die Druckereinheit ist schwer. Zum Hochheben und Installieren des Druckers auf DCF, HCI oder Sockel sind vier Personen erforderlich.

HINWEIS: Öffnen Sie alle Klappen und alle Fächer des Druckers, um nach Transportband und Verpackungsmaterial zu gucken. Entfernen Sie alle Transportbänder und schützendes Verpackungsmaterial.

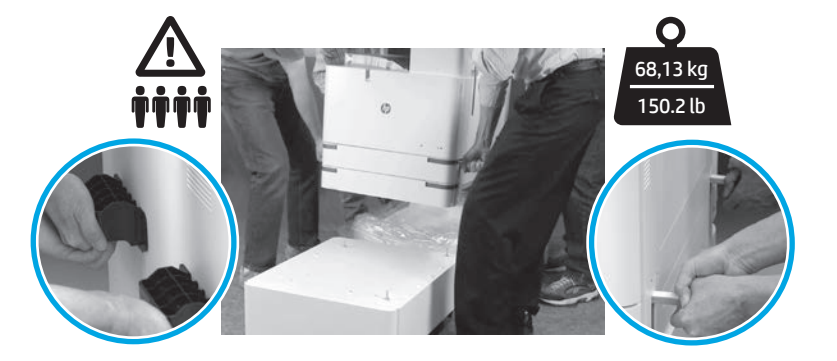

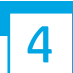

Entfernen vom gesamten Verpackungsmaterial und Klebeband von allen Bereichen der Maschine.

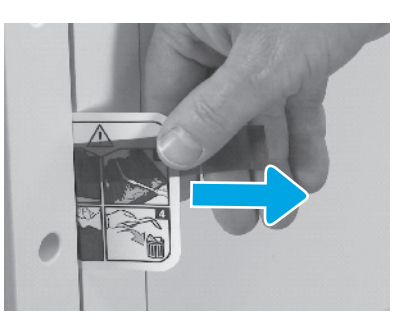

Suchen Sie das Versandetikett mit den Transportanweisungen an der rechten Klappe.

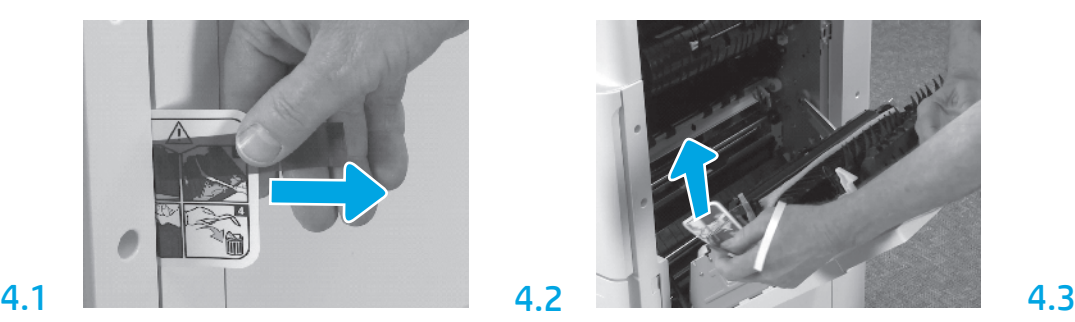

Öffnen Sie die rechte Klappe, und entfernen Sie dann das Versandetikett, das Sie an den Transferbereich verweist.

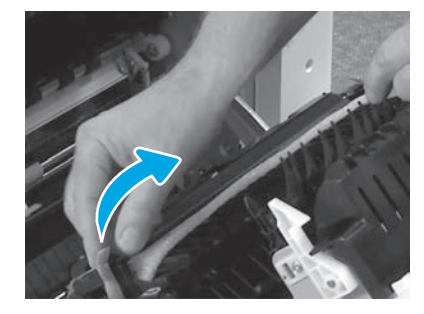

Entfernen Sie das Verpackungsband an der Vorderseite der Transfereinheit.

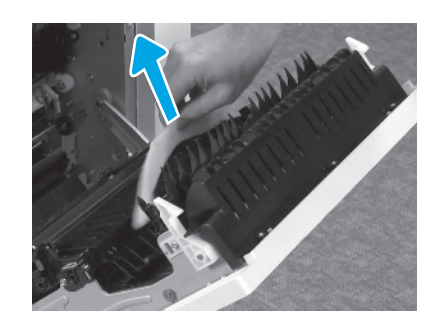

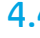

Entfernen Sie das Verpackungsmaterial aus Schaumstoff.

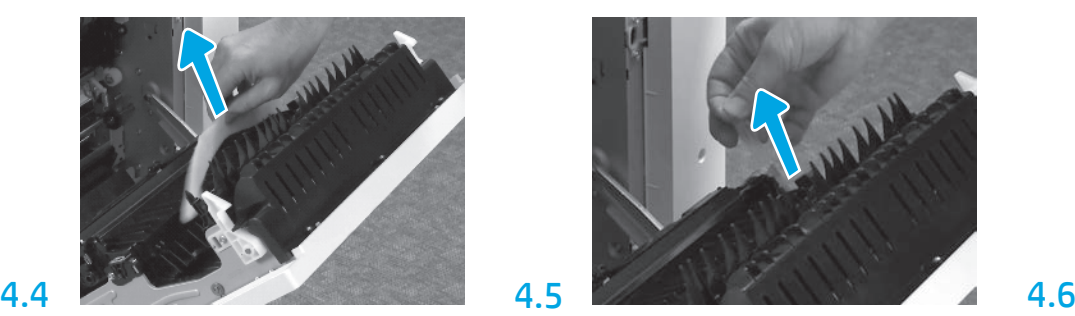

Entfernen Sie das Verpackungsband an der Rückseite der Transfereinheit.

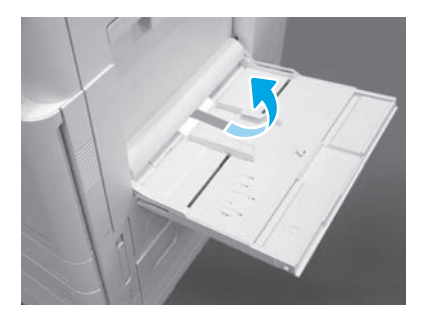

Öffnen Sie Fach 1 an der rechten Seite des Druckers, und entfernen sie dann den Schaumstoff in der Nähe der Einzugswalze.

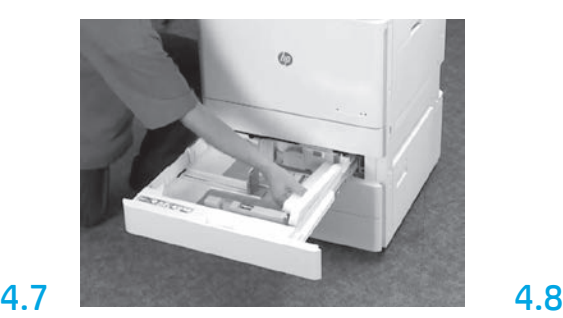

Öffnen Sie Fach 2-3, und entfernen Sie das gesamte Klebeband und Verpackungsmaterial aus Schaumstoff.

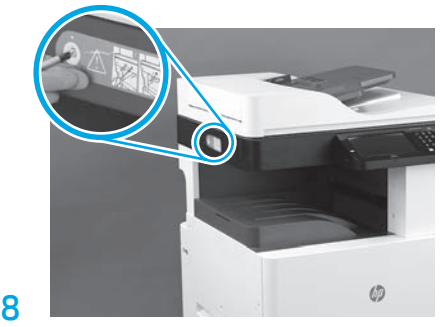

Entfernen Sie die Verriegelungsschraube am Scanner und das rote Etikett an der linken Seite des Druckers. WARNUNG: Die Schraube der Scannerverriegelung muss entfernt werden, bevor der Drucker eingeschaltet wird.

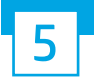

Einsetzen der Tonerpatrone.

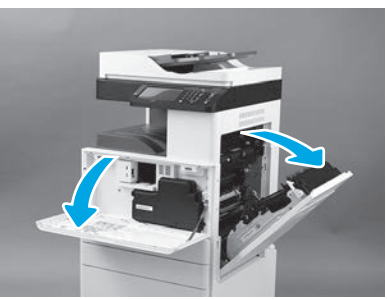

Öffnen Sie die vordere und rechte Klappe. HINWEIS: Lassen Sie die Klappen so lange offen, bis Tonerpatrone, Bildtrommel und Tonerauffangbehälter (TCU) eingesetzt sind.

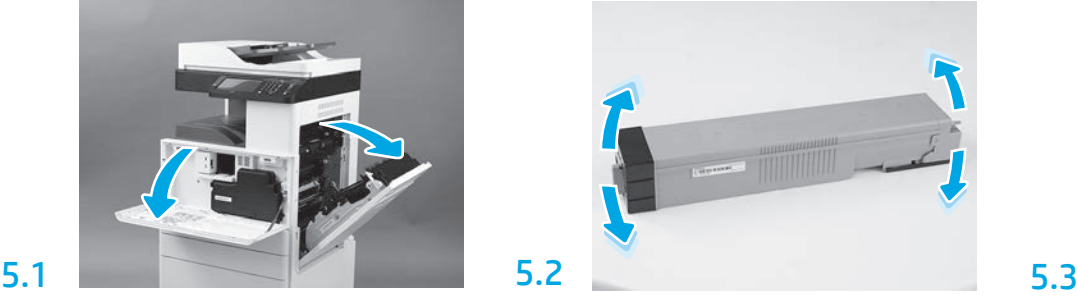

Entfernen Sie die Verpackung von der Tonerpatrone. Schütteln Sie die Patrone seitlich (ungefähr fünfmal), um den Toner innerhalb der Patrone zu verteilen.

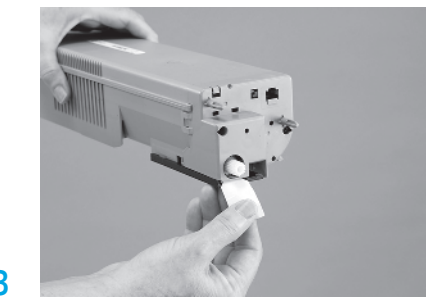

Ziehen Sie das Siegel an der Rückseite der Patrone heraus, um es zu entfernen.

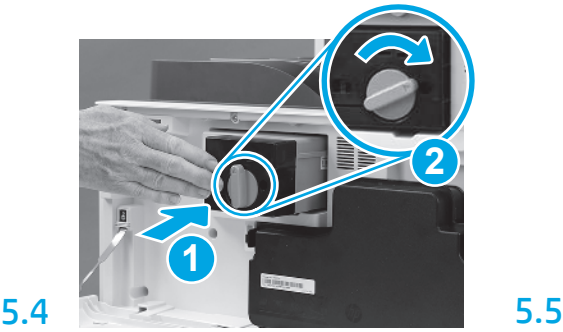

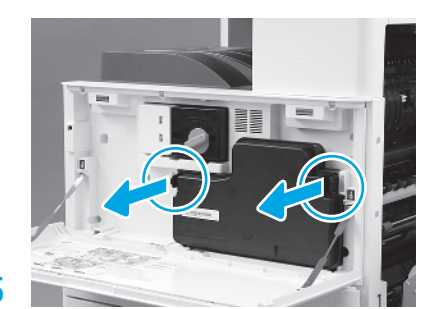

Setzen Sie die Tonerpatrone ein. Drücken Sie auf die Laschen an jeder Seite des Tonerauffangbehälters, und entfernen Sie diesen.

#### Einsetzen der Bildeinheit.

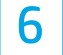

ACHTUNG: Öffnen Sie die Verpackung der Bildeinheit, erst in diese eingesetzt werden soll. Wird die Bildeinheit für eine längere Zeit hellem Licht ausgesetzt, kann die Bildtrommel beschädigt werden, was zu Problemen bei der Bildqualität führen kann.

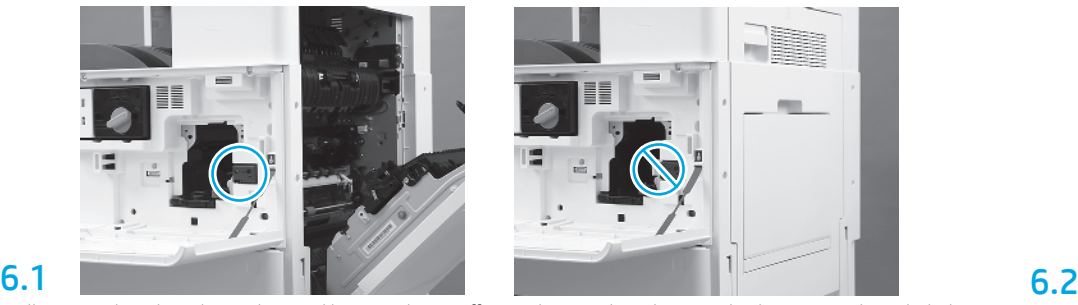

Stellen Sie sicher, dass die vordere und hintere Klappe offen sind. Die rechte Klappe zieht den Verriegelungshebel zurück, sodass die Bildeinheit eingesetzt werden kann.

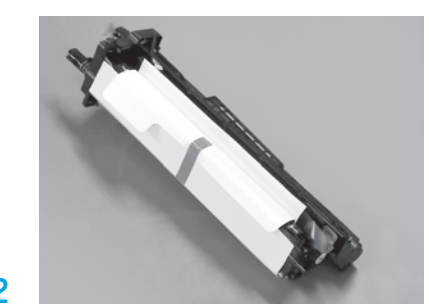

Entfernen Sie die Bildeinheit aus der Schaumstoffverpackung und dem Plastikbeutel.

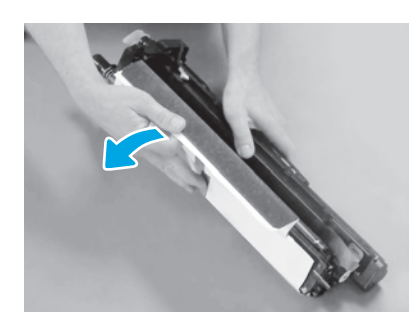

Entfernen Sie die weiße Schutzabdeckung. Berühren Sie auf keinen Fall die Oberfläche der Trommel.

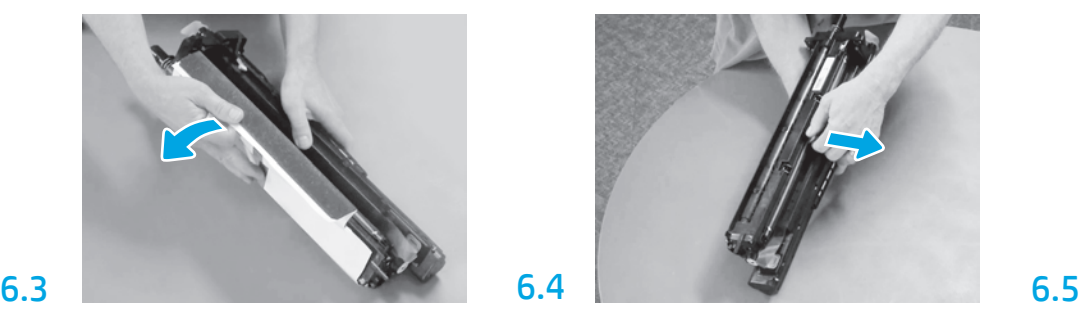

Ziehen Sie die orangefarbene Transportsicherung der Ladewalze gerade heraus, um sie zu entfernen.

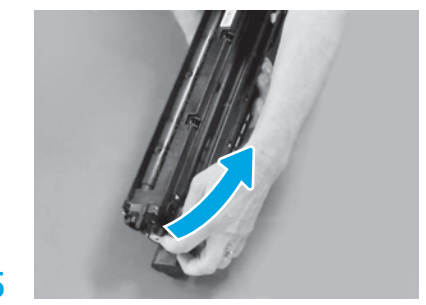

Entfernen Sie den blauen Tab und das Klebeband vom Lüftungsbereich der Bildeinheit.

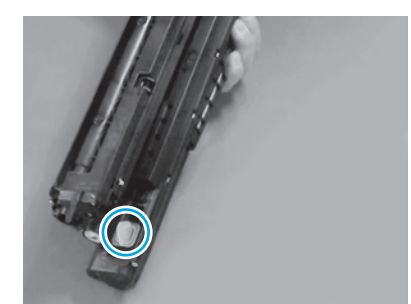

Entfernen Sie den orangefarbenen Abschluss von der Bildeinheit. Ziehen Sie eine Flügelschraube fest.

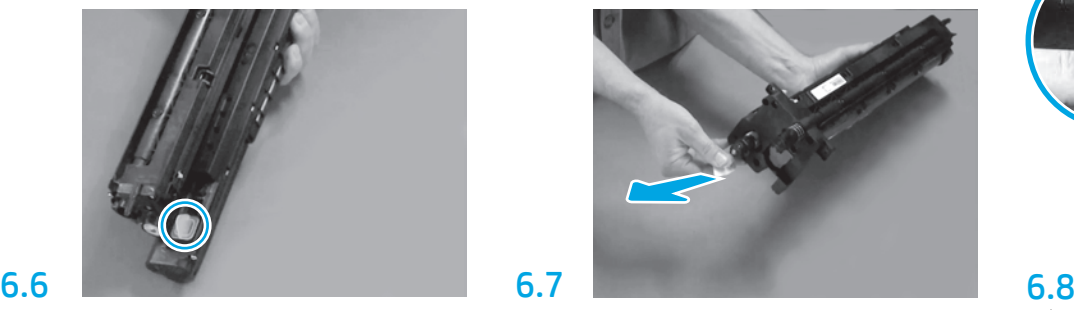

Ziehen Sie den roten Pfeil gerade heraus, um den Siegel an der Vorderseite der Bildeinheit zu entfernen.

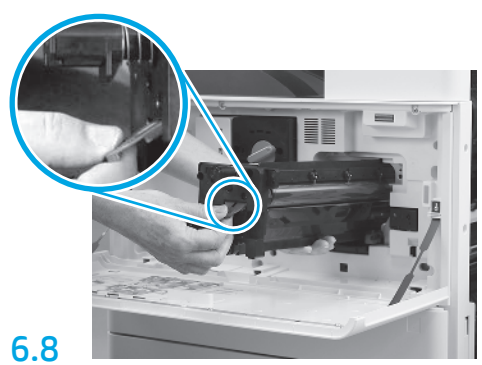

Halten Sie die Bildeinheit mit einer Hand unten und der anderen Hand am grauen Griff an der Vorderseite.

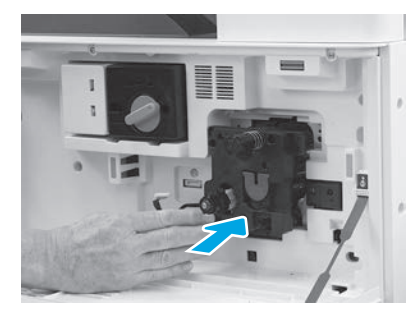

Schieben Sie die Bildeinheit in das Gerät ein.

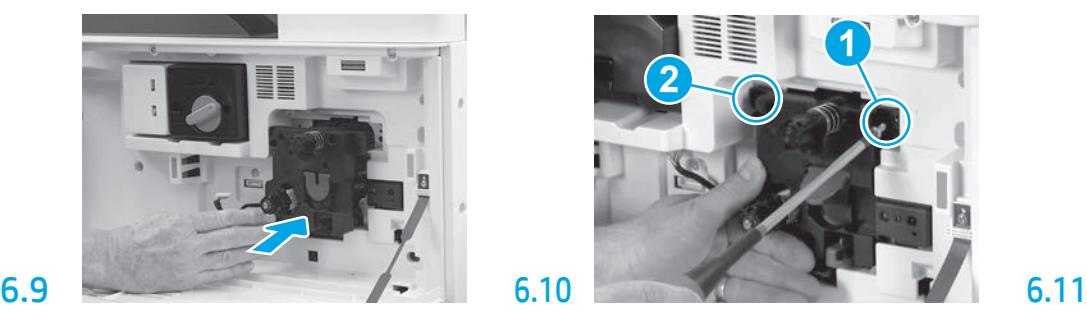

Drücken Sie auf die Bildeinheit und halten Sie an der richtigen Position beim Einsetzen der ersten Schraube fest (Abb. 1), um die Bildeinheit zu sichern. Setzen Sie die zweite Schraube (Abb. 2) ein.

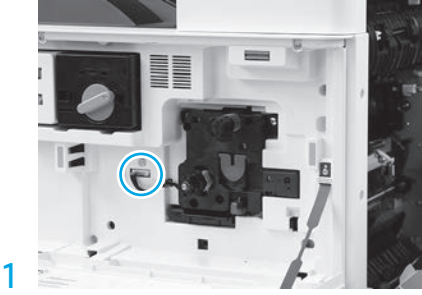

Verbinden Sie den Anschluss der Bildeinheit mit dem Anschluss der Maschine. HINWEIS: Stellen Sie sicher, dass der Anschluss richtig fest sitzt.

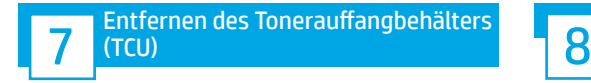

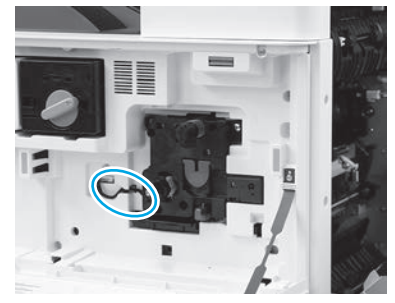

Führen Sie das Kabel durch den Kanal zwischen der Bildeinheit und dem Anschluss, und schließen Sie dann die rechte Klappe.

HINWEIS: Der Verriegelungshebel schiebt sich in die richtige Position, um zu vermeiden, dass sich die Bildeinheit beim Schließen der rechten Klappe bewegt.

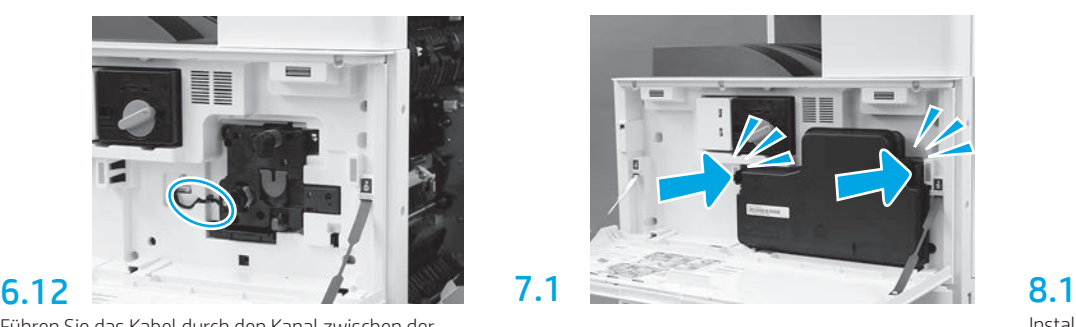

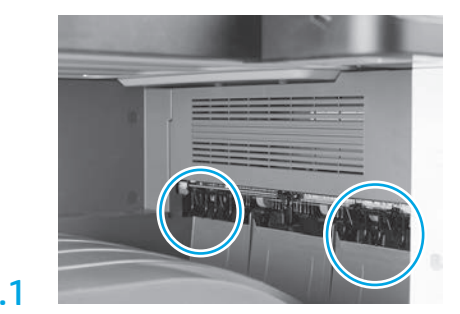

Installieren Sie die Papierhandhabungsführungen an zwei Positionen am ersten Ausgang.

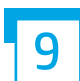

#### Einlegen von Papier in Fach 2.

HINWEIS: Bei Bedarf wird Papier (Letter oder A4) zum Ausdrucken der Konfigurationsseite benötigt.

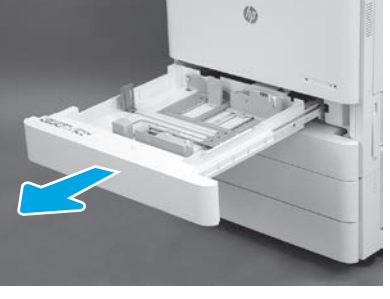

Öffnen Sie Fach 2.

9.1

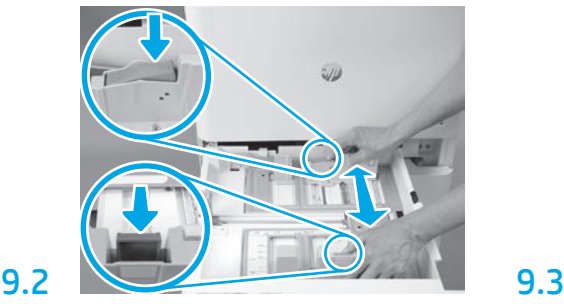

Drücken Sie den blauen Tab an der Rückseite des Faches nach unten. Drücken Sie oder quetschen Sie den blauen Tab im vorderen Bereich des Fach zusammen und schieben sie ihn zum Anpassen der Papierlänge. Beide Tabs sind federbelastet und verriegeln sich, sobald sie losgelassen werden.

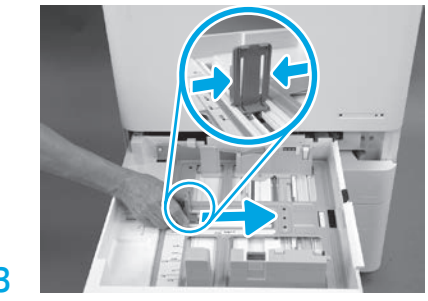

Quetschen Sie beide Seiten des Tabs und schieben Sie dieses zum Anpassen der Papierbreite.

## 9.4

Legen Sie das Papier ein.

HINWEIS: Papier im Format A4 oder Letter sollte wie abgebildet mit der langen Papierkante zur rechten Seite des Fachs hin eingelegt werden.

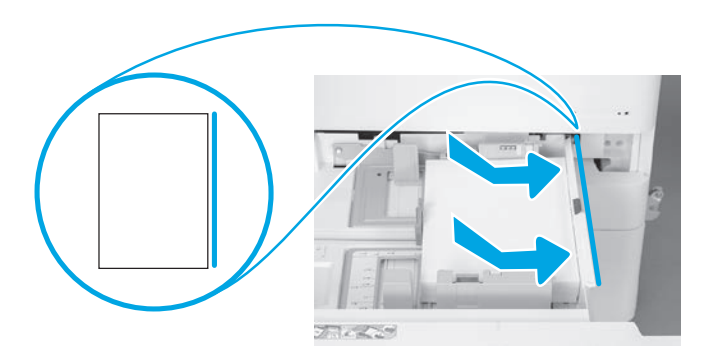

# 10

#### Initialisierung des Druckers.

ACHTUNG: Schließen Sie zu diesem Zeitpunkt noch nicht das Netzwerkkabel an.

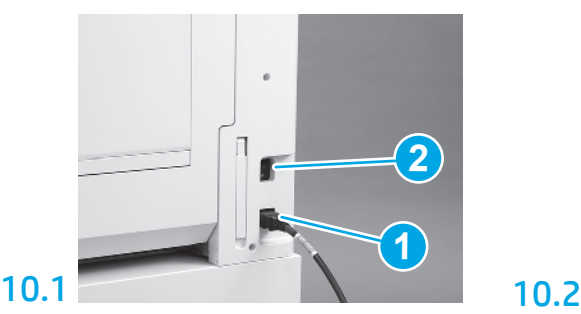

Schließen Sie das Stromkabel am Drucker und an der Steckdose in der Wand an (Abb. 1). WICHTIG: Verwenden Sie den Netzschalter, um das Gerät einzuschalten (Abb. 2).

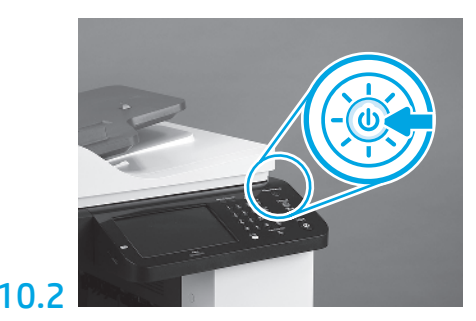

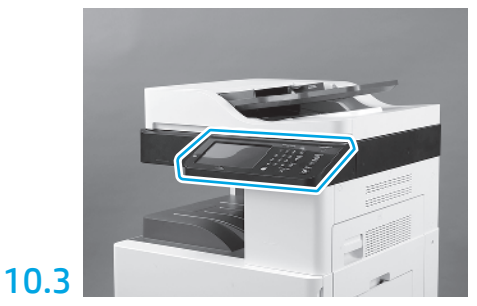

Folgen Sie den Aufforderungen auf dem Bedienfeld zur Einstellung von Land/Region, Sprache, Datum und Uhrzeit.

HINWEIS: Warten Sie 3-5 Minuten, damit der Drucker automatisch den Initialisierungsprozess abschließen kann.

### 10.4

11

Drucken Sie eine Konfigurationsseite aus, um sicherzugehen, dass der Drucker richtig funktioniert.

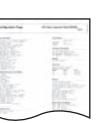

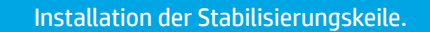

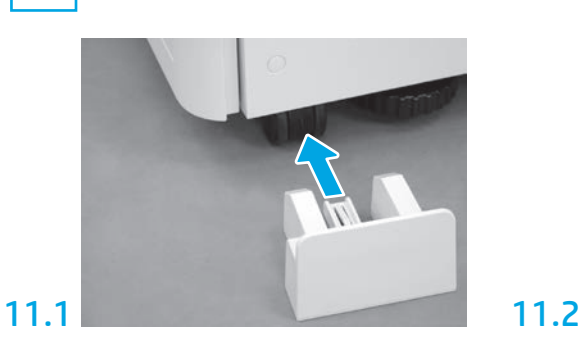

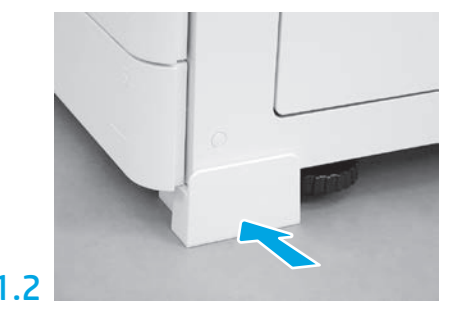

© Copyright 2019 HP Development Company, L.P. www.hp.com

Die Vervielfältigung, Änderung oder Übersetzung ist ohne vorherige schriftliche Genehmigung nur im Rahmen des Urheberrechts zulässig.

Die hierin enthaltene Informationen können ohne vorherige Ankündigung geändert werden.

Für HP Produkte und Dienste gelten ausschließlich die Bestimmungen der Garantieerklärung zum jeweiligen Produkt bzw. Dienst. Aus diesem Dokument können keine Garantieansprüche abgeleitet werden. HP haftet nicht für technische oder redaktionelle Fehler bzw. Auslassungen in diesem Dokument.

AirPrint und das AirPrint-Logo sind Warenzeichen von Apple Inc.

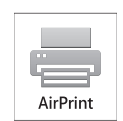

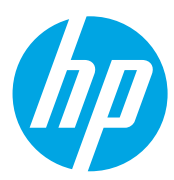